## Installing the AnyConnect VPN Client on iOS

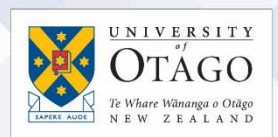

## What is AnyConnect VPN?

AnyConnect VPN (Virtual Private Network) software is software that:

- enables you to access electronic tools and services as if you were using the University of Otago staff network on campus
- allows your computer to connect to the University of Otago's VPN service from offcampus.

Before you begin, please read[: Setting up computers for remote access](https://www.otago.ac.nz/_assets/askotago/documents/2108-Setting_up_computers_for_remote_access.pdf)

[Once your University staff username has been enabled for the VPN service,](https://askit.otago.ac.nz/assystnet/application/assystNET.jsp#id=24;type=10;name=VPN%20Access%20Request) you can download and install the AnyConnect software on your Apple iOS device from the Apple App Store in the same way as any other app.

Please note: When searching for the AnyConnect software from within the Store, please use "Cisco AnyConnect" as the search term to make sure that only official AnyConnect Client software authored by Cisco Systems, Incorporated is displayed.

Once you have downloaded the AnyConnect software:

- 1. Open the **AnyConnect** app.
- 2. Tap on the Settings (cog) icon at the bottom on the screen.
- 3. Under Advanced Settings, change External Control from the default Disable to the Prompt option. Changing this setting will assist with configuring your device for the VPN service.

Configuring your Apple iOS device manually for the University's VPN service

- 1. When the AnyConnect app is started for the first time you will be asked to 'enable' the software. Once enabled, the AnyConnect app will be your device's only VPN client until the software is removed.
- 2. When you connect to the UO-VPN service for the first time using your Apple device, you will need to create an initial temporary VPN profile by adding a new VPN connection. This connection will need to have vpn.otago.ac.nz/ssl entered as the server address setting.
- 3. You will be prompted to enter your University staff username and password. Once you are connected, the VPN service will load a new VPN connection, UO-VPN-SSL, into AnyConnect.
- 4. Next you need to disconnect from the initial VPN connection and reconnect using the UO-VPN-SSL profile by tapping on the UO-VPN-SSL entry in AnyConnect. This option will give you the best connection to the VPN service.
- 5. Once connected using the new UO-VPN-SSL profile, you can delete the initial vpn.otago.ac.nz/ssl entry to avoid confusion.

## **Ask**Otago | **Uia**Ōtākou

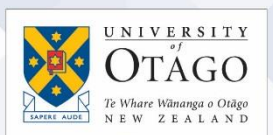

Configuring your Apple iOS device automatically for the University's VPN service

- 1. Go to anyconnect://create/?name=UO-VPN-INITIAL&host=vpn.otago.ac.nz/ssl to install UO-VPN-INITIAL into the AnyConnect app.
- 2. When you tap on AnyConnect, you will be prompted to enter your University staff username and password. Once you are connected, the VPN service will load a new VPN connection, UO-VPN-SSL, into the app.
- 3. Next you need to disconnect from the initial VPN connection and reconnect using the UO-VPN-SSL profile by tapping on the UO-VPN-SSL entry in AnyConnect. This option gives you the best connection to the VPN service.
- 4. Once connected using the new UO-VPN-SSL profile, you can delete UO-VPN-INITIAL to avoid confusion.

## If you have problems installing AnyConnect?

If you have any problems installing or configuring the AnyConnect VPN software for your Apple iOS device, contact AskOtago by phoning 64 3 479 7000 or 0800 80 80 98 or emailing [askotago.it@otago.ac.nz](mailto:askotago.it@otago.ac.nz)

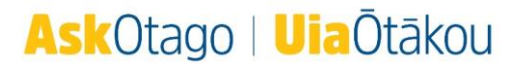